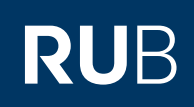

## **CAMPUSOFFICE SHORTGUIDE** VERANSTALTUNGSTERMINE AUTOMATISCH IN DEN STUNDENPLAN EINTRAGEN

FÜR STUDIERENDE

#### **Schritt 2** 1. Wählen Sie bei "Suchen nach" die Kategorie "Veranstaltung" aus. 2. Tragen Sie bei "Stichwort" den Titel der Veranstaltung ein, die Sie in Ihren Stundenplan eintragen möchten. 3. Klicken Sie auf "Suchen". **SUCHE BITTE GEBEN SIE EINEN SUCHBEGRIFF EIN:** Suche im Campussystem Suchen nach: Veranstaltung Modul Modul-Typ Person (Nachname) Überschrift im vorlesungsverzeichnis Einrichtung Suchen Stichwort: Swahili **Schritt 3** Werden mehrere Treffer zu Ihrer Suchanfrage gefunden, zeigt CampusOffice alle Suchergebnisse an, auf die Ihre Suchanfrage zutrifft. Klicken Sie auf den Titel der gesuchten Veranstaltung.  $WS$  13/14 >> **VORLESUNGSVERZEICHNIS Suchergebnis Veranstaltung LV-Nr. Titel Dozent Art(SWS)** 900001 Swahili für Anfänger 900002 Swahili für Fortgeschrittene Testdozent **Schritt 1** Nach der Anmeldung bei CampusOffice befinden Sie sich automatisch im aktuellen Semester. 1. Stellen Sie hier das Semester ein, falls Sie einen Stundenplan für ein kommendes Semester anlegen möchten. 2. Klicken Sie im Hauptmenü von CampusOffice unter der Rubrik "Informieren und Anmelden" auf den Link Suche. WS 13/14 **VORLESUNGSVERZEICHNIS Vorlesungsverzeichnis nach Studiengängen** Hier finden Sie das Studienangebot der Ruhr-Universität strukturiert nach Studiengängen **Vorlesungsverzeichnis nach Fakultäten** Das Vorlesungsverzeichnis der Ruhr-Universität in klassischer Weise - sortiert nach dem Lehrangebot der Fakultäten und Einrichtungen Suchen **Spezielle Vorlesungsverzeichnisse** Spezielle Vorlesungsverzeichnisse, wie beispielsweise für "International Students", "Einblicke", etc. der Ruhr-Universität zu Prüfungen ansehen / bearbeiten zu Veranstaltungen / Modulen **Mein Stundenplan** ansehen / bearbeiten **Meine Anmeldungen Teststudent, 108005102022** Vorlesungsverzeichnis **Informieren und Anmelden** WS  $13/14$   $\blacksquare$   $\blacksquare$ Sitzungsende in 19:46 **Meine Leistungsnachweise** Suche

### **Schritt 4**

In der Rubrik "Termine und Ort" finden Sie die Veranstaltungstermine. Sie haben mehrere Möglichkeiten, Termine in Ihren Stundenplan einzutragen:

**TERMINE UND ORT**

- a. Wenn Sie hinter den regelmäßigen Terminen das Häkchen anklicken, werden alle regelmäßigen Veranstaltungstermine eingetragen.
- b. Wenn Sie hinter einem einmaligen Termin das Häkchen anklicken, wird nur dieser Termin eingetragen.
- c. Wenn Sie auf den Button "Alle Termine der Veranstaltung in den Stundenplan eintragen" klicken, werden alle Termine der Veranstaltung eingetragen.

#### **Schritt 5**

CampusOffice teilt Ihnen mit, wie viele Termine in Ihren Stundenplan übernommen wurden.

Wenn Sie hinter einem Termin oder einer Terminserie auf das "x" klicken, wird der Termin aus Ihrem Stundenplan gelöscht. Um alle Termine einer Veranstaltung zu löschen, klicken Sie auf den Button "Alle Termine der Veranstaltung aus dem Stundenplan entfernen".

# **Regelmäßige Termine** Mi 14:00 - 16:00 GB 02/60 Start: 11.04.2012 (1.SH) Do 16:00 - 18:00 GB 6/145 Start: 18.04.2012 **Einmalige Termine** Di, 24.04.2012 08:00 - 12:00 HZO 10 Sa, 28.04.2012 08:00 - 12:00 HZO 10 Alle Termine der Veranstaltung in den Stundenplan eintragen **TERMINE UND ORT 13 Termine wurden in Ihren Stundenplan übernommen! Regelmäßige Termine** Mi 14:00 - 16:00 GB 02/60 Start: 11.04.2012 (1.SH)  $\overline{\mathbf{x}}$ Do 16:00 - 18:00 GB 6/145 Start: 18.04.2012  $\overline{\times}$ **Einmalige Termine** Di, 24.04.2012 08:00 - 12:00 HZO 10  $\overline{\mathsf{x}}$ Sa, 28.04.2012 08:00 - 12:00 HZO 10  $\overline{\mathsf{x}}$ Alle Termine der Veranstaltung aus dem Stundenplan entfern **STUNDENPLAN WS 13/14 DRUCKVERSION HILFE ZUM STUNDENPLAN**

### **Am Ziel**

Ihren Stundenplan können Sie im Hauptmenü von CampusOffice unter der Rubrik "Mein Stundenplan" über den Link ansehen / bearbeiten aufrufen.

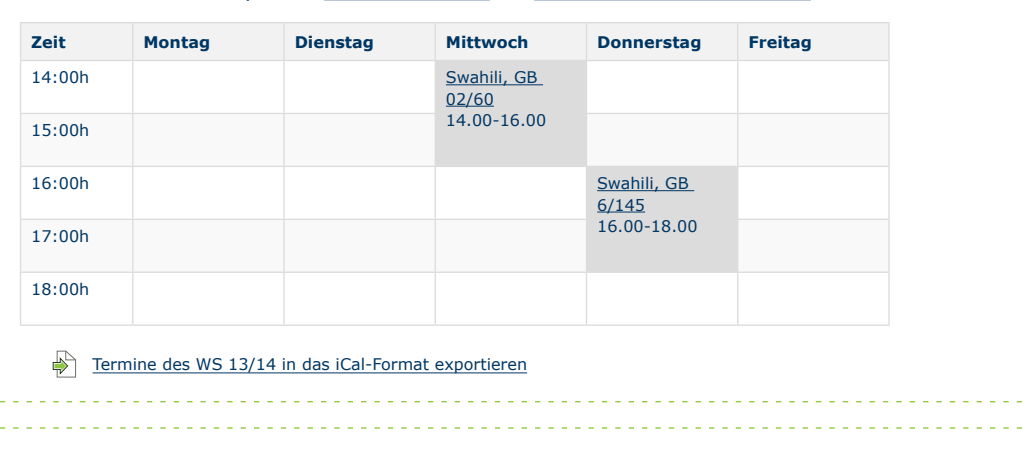

Für weitere Informationen und Anleitungen zu CampusOffice beachten Sie bitte unsere Benutzerhilfen, die Ihnen auf unseren Hilfeseiten für Studierende unter **[www.rub.de/ecampus/campusoffice](http://www.rub.de/ecampus/campusoffice)** zur Verfügung stehen.

#### *Ihr eCampus-Team*

Erarbeitet vom eCampus-Team Stand: 30.11.2015